Diretoria de Tecnologia e Inovação

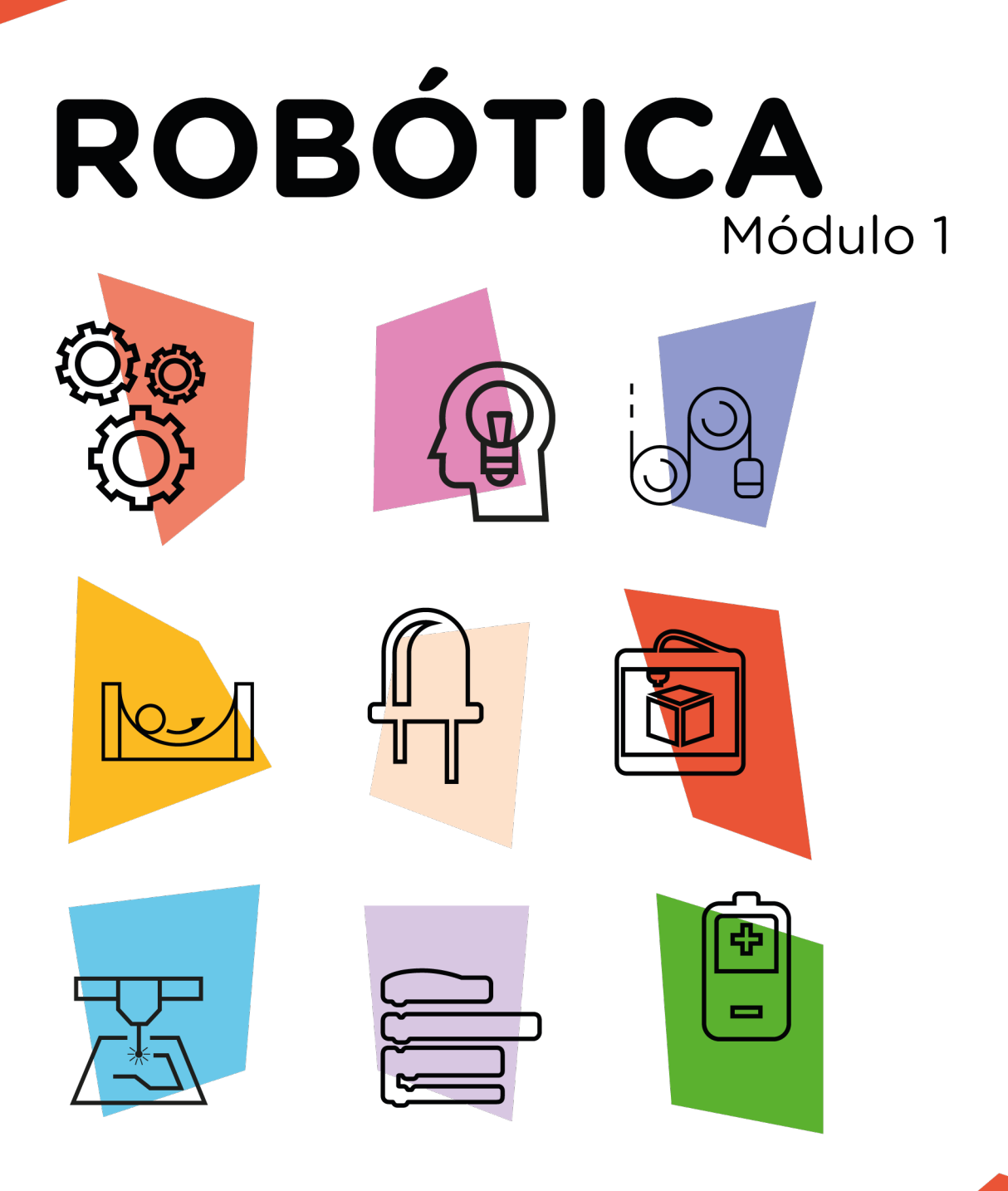

# Sensor de Umidade e Temperatura Módulo DHT11\*

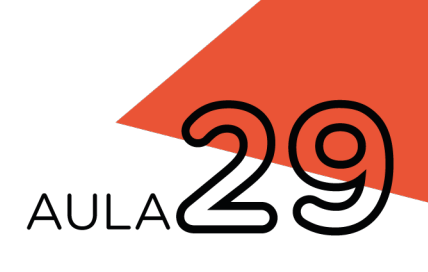

\*Disponível no kit distribuído em 2023

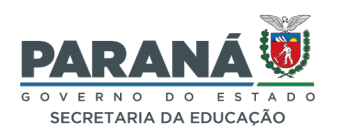

### GOVERNADOR DO ESTADO DO PARANÁ

Carlos Massa Ratinho Júnior

### SECRETÁRIO DE ESTADO DA EDUCAÇÃO

Roni Miranda Vieira

### DIRETOR DE TECNOLOGIA E INOVAÇÃO

Claudio Aparecido de Oliveira

### COORDENADOR DE TECNOLOGIAS EDUCACIONAIS

Marcelo Gasparin

### Produção de Conteúdo

Cleiton Rosa Michelle Santos

### Validação de Conteúdo

Cleiton Rosa

### Revisão Textual

Orlando de Macedo Junior

### Projeto Gráfico e Diagramação

Edna do Rocio Becker

### Ilustração

Jocelin Vianna (ASCOM)

### Modelagem Blender

Cleiton Rosa Roberto Carlos Rodrigues

2023

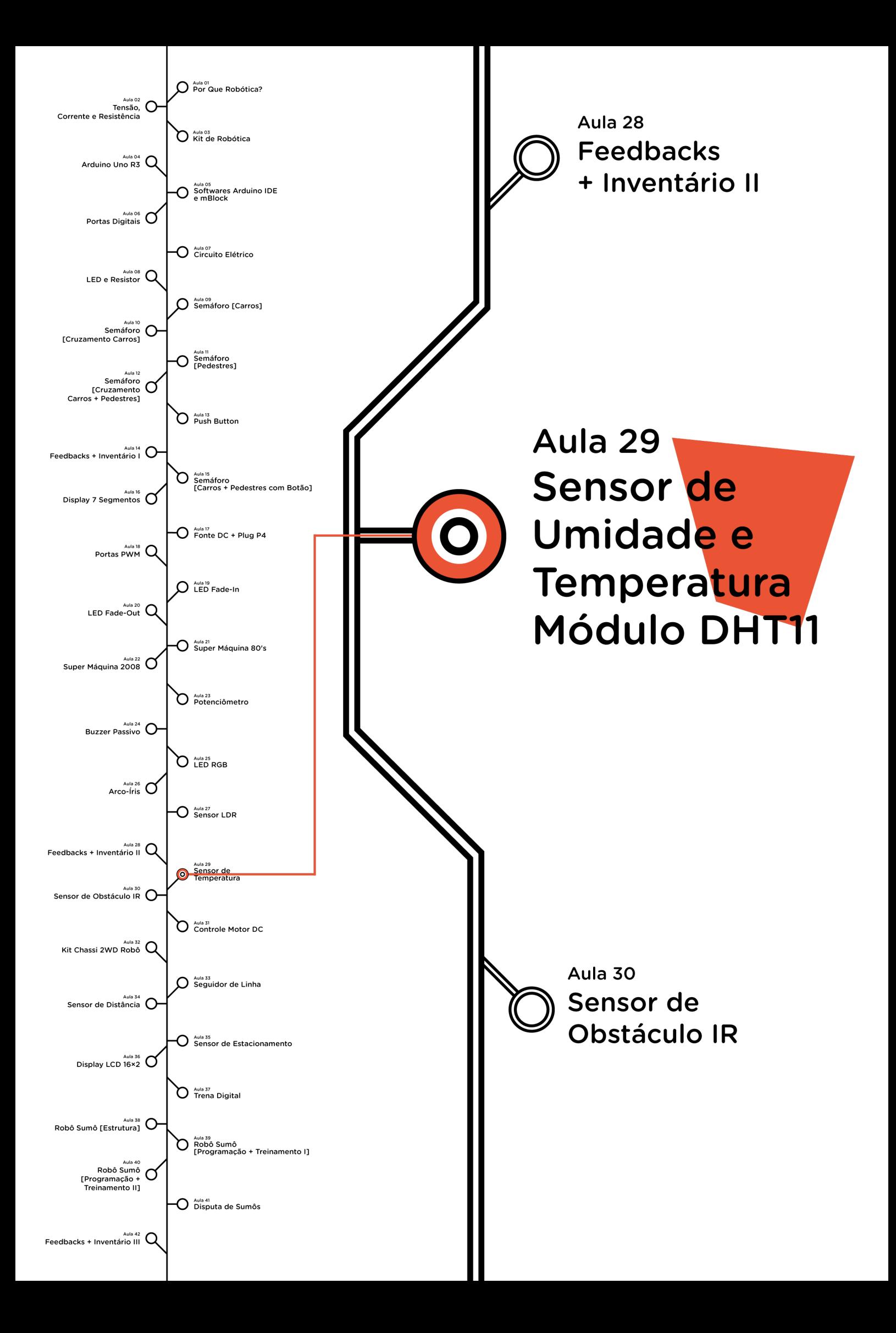

# **Sumário**

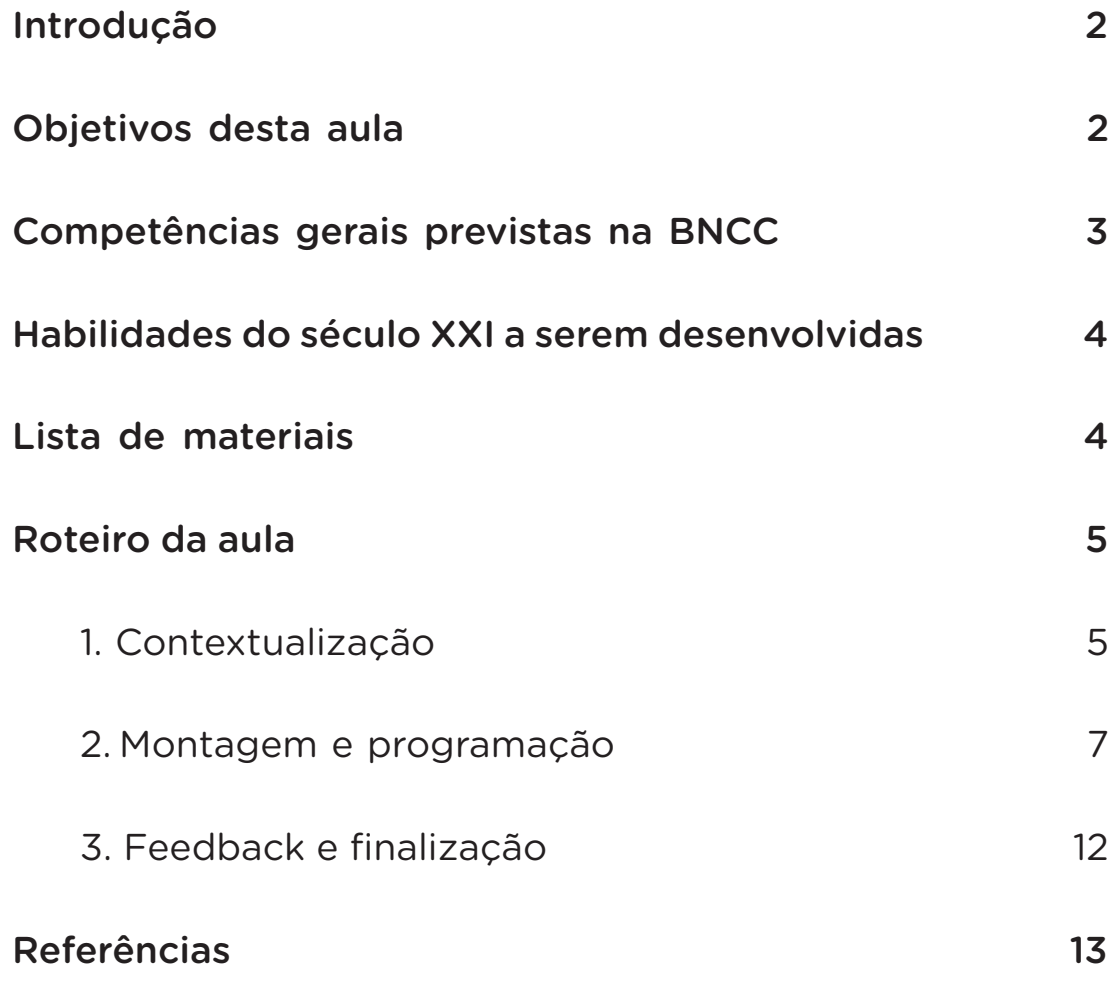

## **29 SENSOR DE UMIDADE E<br>TEMPERATURA<br>MÓDULO DHT11 TEMPERATURA MÓDULO DHT11**

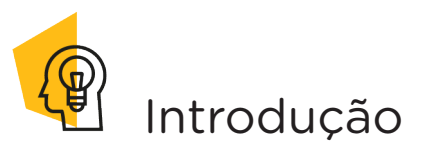

Você é uma daquelas pessoas que antes de sair de casa verifica a previsão do tempo? É importante ter esta informação para saber por exemplo que roupa usar, se terá que carregar guarda-chuva, programar um passeio ao ar livre, uma viagem para não ser surpreendido e ter contratempos.

A variação de temperatura do ar é influenciada pela quantidade de umidade atmosférica.

Nesta aula iremos estudar o sensor DHT11, componente eletrônico capaz de medir a temperatura e umidade ambiente, tendo como vantagem a simplicidade do sistema e o baixo custo.

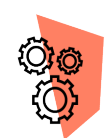

### Objetivos desta aula

• Desenvolver um sistema eletrônico que possa fazer o monitoramento da temperatura e umidade do ar com o sensor DHT11 com a plataforma Arduino.

- Fornecer medição tanto de temperatura quanto da umidade do ar instantaneamente.
- Estimular a criação de novos projetos para aplicações do sensor de umidade e temperatura.

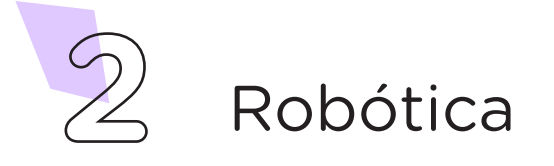

# Competências gerais previstas na BNCC

[CG02] - Exercitar a curiosidade intelectual e recorrer à abordagem própria das ciências, incluindo a investigação, a reflexão, a análise crítica, a imaginação e a criatividade, para investigar causas, elaborar e testar hipóteses, formular e resolver problemas e criar soluções (inclusive tecnológicas) com base nos conhecimentos das diferentes áreas.

[CG04] - Utilizar diferentes linguagens – verbal (oral ou visual-motora, como Libras, e escrita), corporal, visual, sonora e digital –, bem como conhecimentos das linguagens artística, matemática e científica, para se expressar e partilhar informações, experiências, ideias e sentimentos em diferentes contextos e produzir sentidos que levem ao entendimento mútuo.

[CG05] - Compreender, utilizar e criar tecnologias digitais de informação e comunicação de forma crítica, significativa, reflexiva e ética nas diversas práticas sociais (incluindo as escolares) para se comunicar, acessar e disseminar informações, produzir conhecimentos, resolver problemas e exercer protagonismo e autoria na vida pessoal e coletiva.

[CG09] - Exercitar a empatia, o diálogo, a resolução de conflitos e a cooperação, fazendo-se respeitar e promovendo o respeito ao outro e aos direitos humanos, com acolhimento e valorização da diversidade de indivíduos e de grupos sociais, seus saberes, identidades, culturas e potencialidades, sem preconceitos de qualquer natureza.

[CG10] - Agir pessoal e coletivamente com autonomia, responsabilidade, flexibilidade, resiliência e determinação, tomando decisões com base em princípios éticos, democráticos, inclusivos, sustentáveis e solidários.

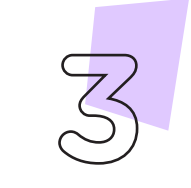

Robótica **3**

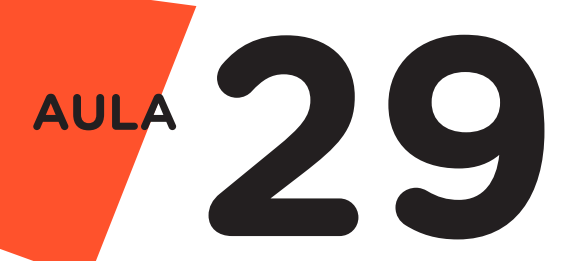

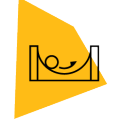

### Habilidades do século XXI a serem desenvolvidas

- Pensamento crítico;
- Afinidade digital;
- Resiliência;
- Resolução de problemas;
- Colaboração;
- Comunicação.

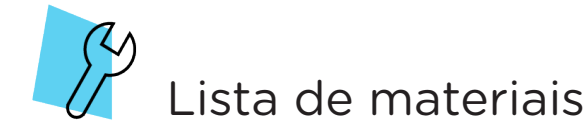

- 1 placa Arduino UNO R3
- 1 cabo USB
- 1 módulo sensor de umidade e temperatura DHT11
- 3 jumpers macho-fêmea
- 1 notebook:
- Software mBlock ou Arduino IDE.

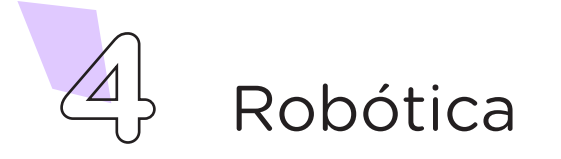

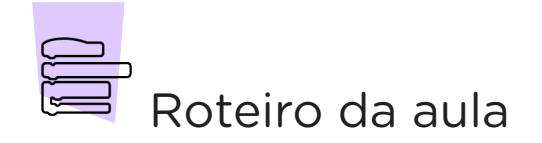

### 1. Contextualização

te é a quantidade de mentar, ou seja, a pessoa água na forma de va-tem a impressão de que por presente na atmos-está mais calor, devido à fera. A umidade relativa redução da eficácia da do ar pode interferir na transpiração da pele, e variação de temperatu-assim reduzindo o resra, sensação térmica e friamento corporal. análise da previsão do tempo indicando possibilidade de precipitação de chuva.

Umidade ambien-a sensação térmica au-

A alta umidade xo de 20% oferecem estragos em relação à durante dias quentes faz risco à saúde, podendo umidade, por exemplo. a OMS (Organização biliário e equipamentos Mundial da Saúde), va-de museus, bibliotecas lores de umidade abai- ou laboratórios sofrem

provocar desidratação nas pessoas.

De acordo com danos. Os acervos, mo-É importante a medição também em locais fechados cuja presença de umidade excessiva ou abaixo do normal poderia causar

Robótica **5**

#### Aplicações para o sensor de umidade e temperatura:

- Estação meteorológica;
- Controle de irrigação para plantas;
- Controle de umidade e temperatura em ambientes controlados;
- Frigoríficos;
- Data centers;
- Data loggers;
- Entre outros.

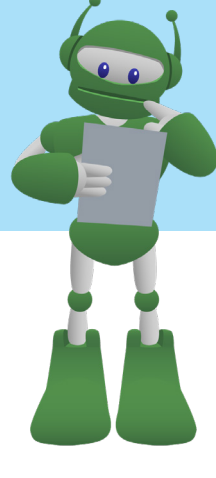

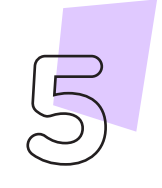

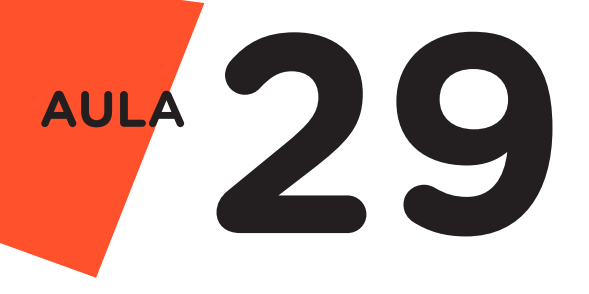

O sensor de umidade e temperatura – DHT11 é um componente eletrônico utilizado em projetos que envolve medição de temperatura e umidade ambiente. Esse sensor faz medições de temperatura de 0º até 50º Celsius e mede a umidade do ar nas faixas de 20% a 90%.

As configurações do sensor de umidade e temperatura são feitas da seguinte forma:

- 1º pino (à esquerda) é o pino de dados, que deve ser ligado em uma porta analógica do Arduino;
- 2º pino (central) é o VCC, que deve ser ligado na porta 5V do Arduino;
- 3º pino (à direita) é o GND do sensor, devendo ser ligado na porta GND do Arduino.

Figura 1. Identificação dos pinos do sensor de umidade e temperatura.

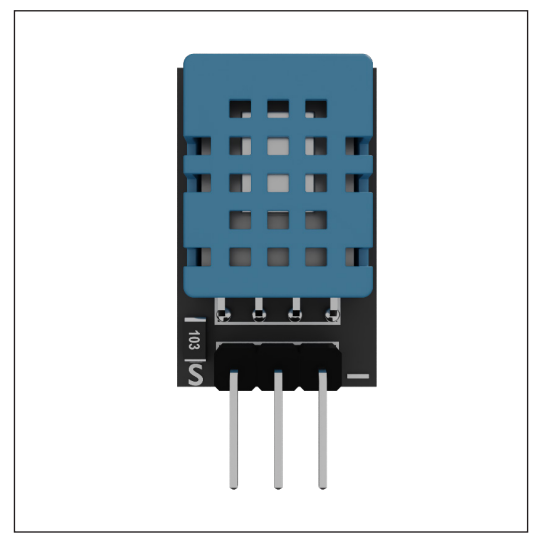

### Curiosidade

Importância do controle de temperatura no transporte e conservação das vacinas contra COVID-19.

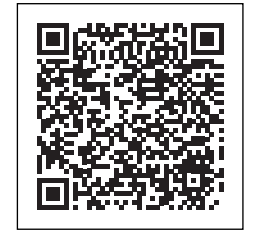

https://blogdofrio.com.br/controle-de-temperatura-de-vacinas-edesafio-contra-covid-19/

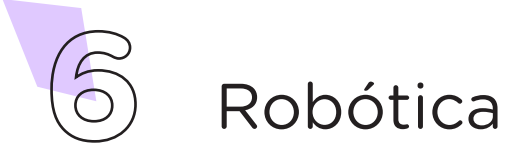

### Para Saber Mais...  $\overline{O}$

Sabia que existem normas para segurança do trabalho segundo o ambiente e temperatura?

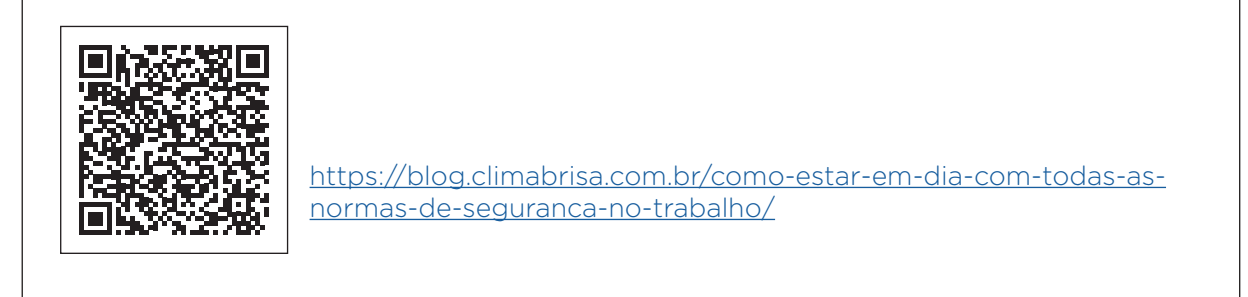

### 2. Montagem e Programação

A montagem do nosso protótipo é muito simples, conecte os três jumpers macho-fêmea aos pinos S (Sinal), VCC (pino central) e – (GND) do módulo sensor de umidade e temperatura, nas portas A0, 5V e GND, respectivamente, do Arduino (figura 2).

Figura 2. Conexão do módulo Sensor de Umidade e Temperatura DHT11 no Arduino.

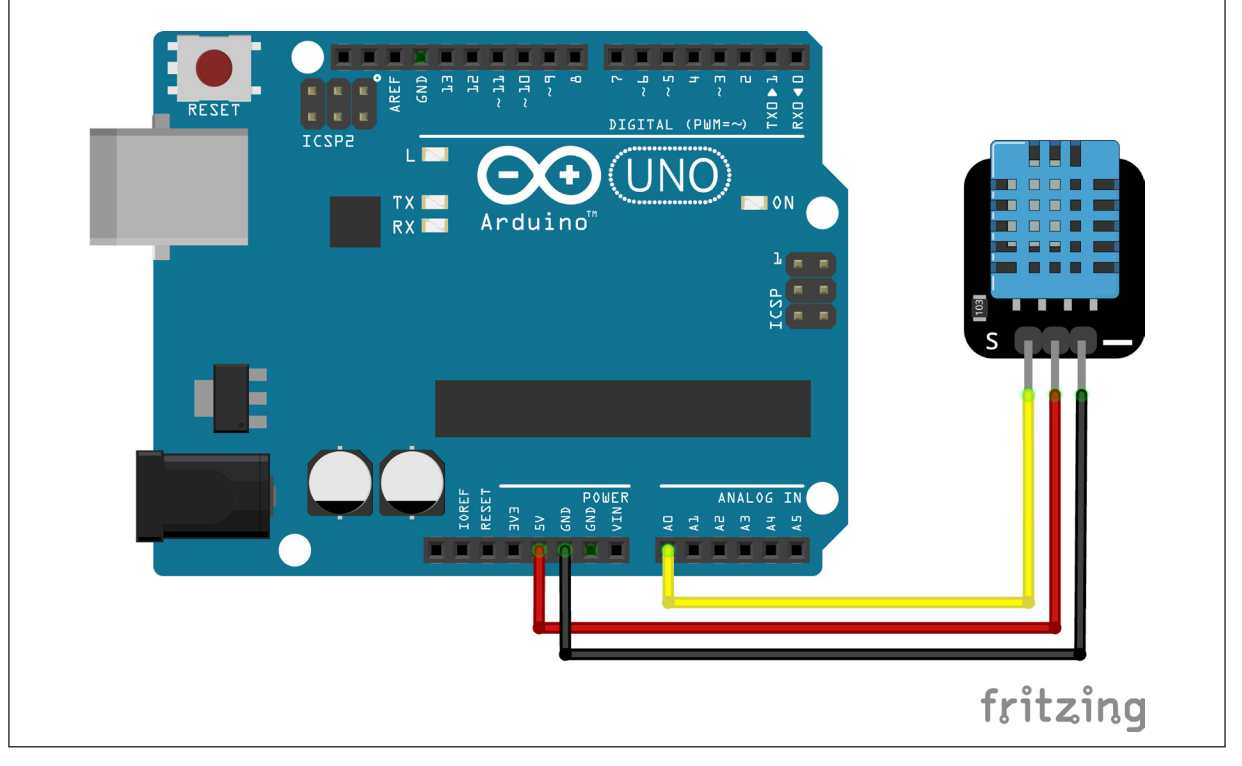

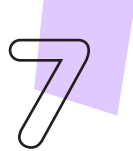

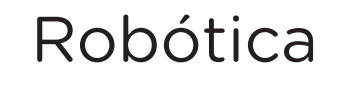

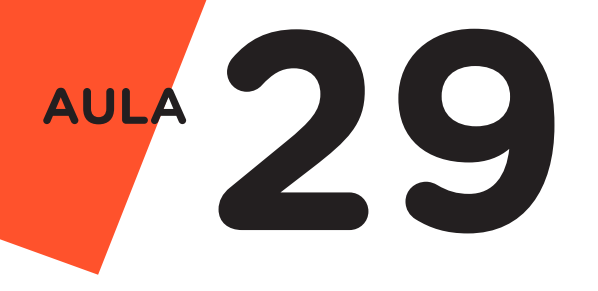

Com os componentes eletrônicos montados, vamos programar nosso protótipo por codificação.

#### a. Linguagem de programação por código

Para iniciar a programação, conecte a placa Arduino ao computador, com o uso de um cabo USB, para que ocorra a comunicação entre a placa microcontroladora e o software Arduino IDE.

Nessa programação, utilizaremos a biblioteca "DHT" que auxiliará no controle do sensor (para recordar como instalar uma biblioteca, consulte a Aula 05 – Softwares Arduino IDE e mBlock do módulo 1).

No software IDE, escreva ou copie e cole o código-fonte de programação (quadro 1):

Quadro 1 - Código-fonte da programação na linguagem do Arduino (Wiring)

```
/********************************************************/
/* Aula 29 - Sensor de Umidade e Temperatura - DHT11 *//* Nesta programação é realizada a leitura dos dados do */
/* sensor de umidade e temperatura DHT11 alocando-os em */
/* variáveis do tipo String. Na sequência é impresso */
\frac{1}{x} esses dados no monitor serial.
/* Links para obtenção da biblioteca by Adafruit */
/* http://librarymanager/#DHT11 */
/* Instalar as duas biblioitecas abaioxo: */
/* https://github.com/adafruit/DHT-sensor-library */
/* https://github.com/adafruit/Adafruit_Sensor */
/********************************************************/
\frac{1}{x} Inclui a biblioteca de controle do sensor. \frac{x}{x}#include <DHT.h>
/* Cria o objeto para o sensor no pino A0 do Arduino. */DHT sensor(A0, DHT11);
/* Variáveis para armazenar os dados do sensor. */String H, T;
```
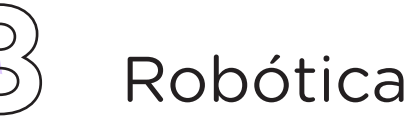

```
void setup(){
  /* Inicia a comunicação serial.
  Serial.begin(9600);
  /* Inicia o sensor.
  sensor.begin();
}
void loop(){
  \frac{1}{x} Armazena os dados de umidade convertendo para \frac{x}{x}/* String sem casas decimais. */H = String (sensor. readHumidity(), 0);
  /* Armazena os dados de temperatura convertendo para */
  \frac{1}{x} String com uma casa decimal.
  T = String (sensor. readTemperature(), 1);
  /* Imprime os dados no monitor serial. */
  Serial.print("Umidade: ");
  Serial.print(H);
  /* \t serve para dar um espaço após o símbolo %. */Serial.print("% \t");
  Serial.print("Temperatura: ");
  Serial.print(T);
  Serial.println("°C");
  \frac{1}{x} Aguarda 2 segundos para a nova leitura. \frac{x}{x}delay(2000);
}
```
A seguir, compile o programa pressionando o botão Verify (botão com sinal de tique) para verificar se não há erros de sintaxe. Estando o código correto, o próximo passo é realizar a transferência do programa para o Arduino. Pressione o botão **Upload** (botão com uma seta apontando para a direita), para realizar upload do programa para o Arduino

Após a transferência do programa para o Arduino, iniciam-se as leituras dos dados do sensor. Para visualizar os dados recebidos, acesse o Monitor Serial do Software Arduino IDE, em Ferramentas > Monitor serial.

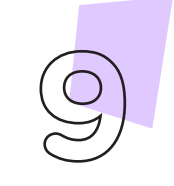

Robótica **9**

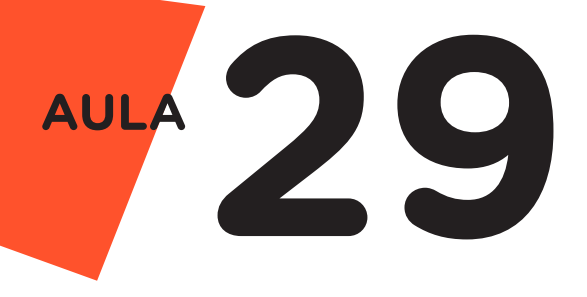

**10** Robótica

### b. Linguagem de programação em blocos

Outra forma de programar o sensor de umidade e temperatura é por meio da linguagem de programação que utiliza blocos de funções prontas, os quais representam comandos de programação. Vamos utilizar o software mBlock.

Para conectar o mBlock ao Arduino, você deve clicar no ícone Adicionar, localizado no campo **Dispositivos**, e selecionar o Arduino Uno (a placa indicada com o ícone da mascote da Robótica Paraná), na biblioteca de dispositivos do mBlock, clicando, na sequência, no botão OK.

Uma vez selecionado, o Arduino Uno é visualizado no campo **Dispositi**vos do mBlock e já é possível iniciar a programação em blocos.

Nessa programação, utilizaremos a extensão RP – DHT11. Para recordar como criar variáveis, blocos e instalar uma extensão no mBlock, consulte a Aula 05 – Softwares Arduino IDE e mBlock.

Uma vez realizada a instalação da extensão necessária, monte os blocos, arrastando e soltando, de acordo com a programação do nosso protótipo (figura 3).

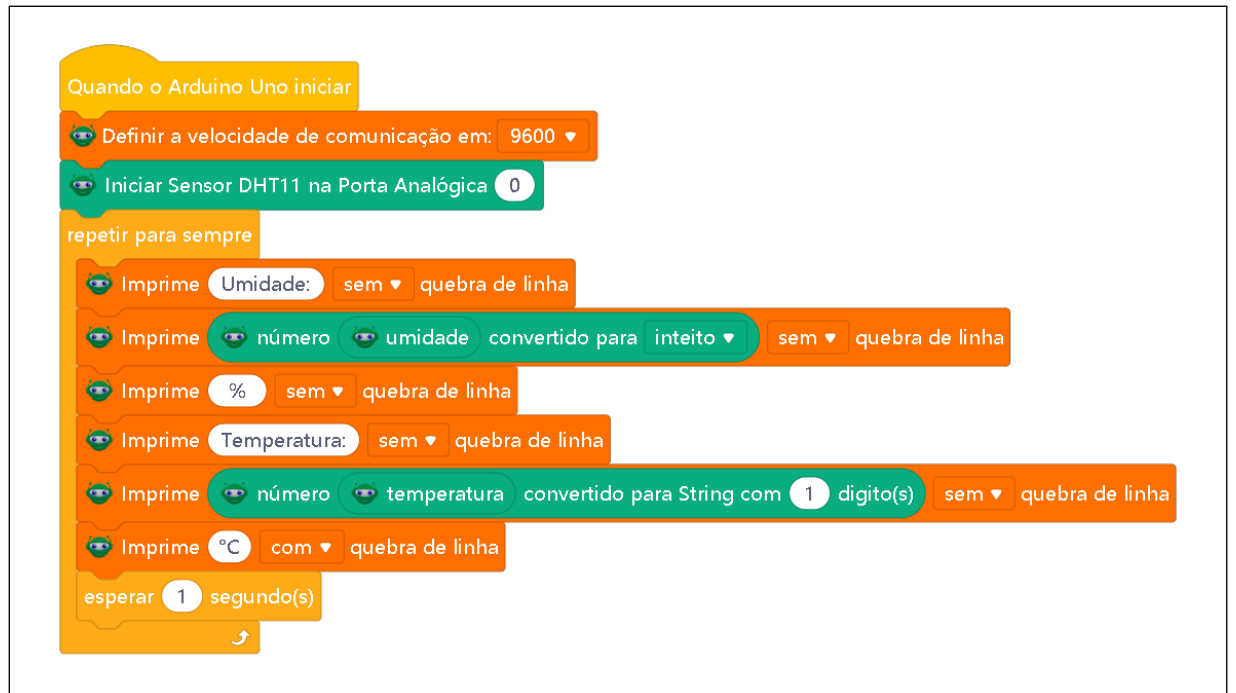

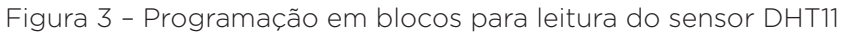

Assim que os blocos estiverem montados, clique no botão Conectar para iniciar a comunicação entre o software mBlock com a placa de Arduino Uno. Ao clicar sobre o botão Conectar, aparecerá um *tooltip* solicitando a confirmação da conexão entre os dois dispositivos.

Uma vez realizada a conexão entre os dispositivos, será ativado, na interface do mBlock, o botão Upload. Ao clicar neste botão, o software verificará se não há erros na estrutura do programa e então compilará para enviar o programa à placa Arduino.

Após a transferência do programa para o Arduino, iniciam-se as leituras dos dados do sensor. Para visualizar os dados recebidos, desconecte o Arduino do software mBlock, abra o software Arduino IDE e acesse o monitor serial, em Ferramentas > Monitor serial.

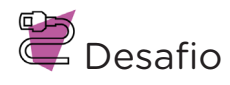

Que tal criar um sistema de alerta caso ocorra mudança drásticas na temperatura e umidade e adicionar LED para sinalizar luminosamente ou até mesmo um buzzer para emitir sinais sonoros quando o ambiente ultrapassar limites pre - estabelecidos?

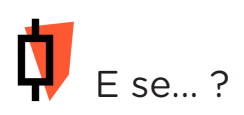

O projeto não funcionar?

Verifique se o sensor está conectado corretamente no pino que foi uti-

lizado na programação.

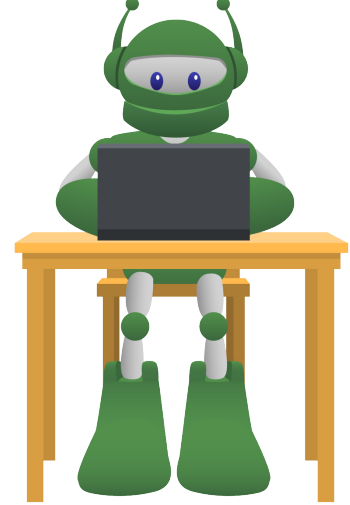

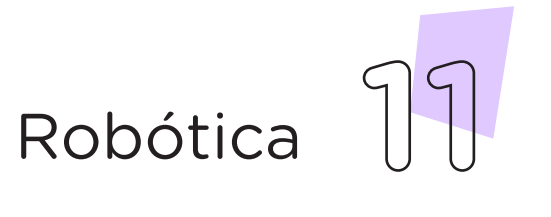

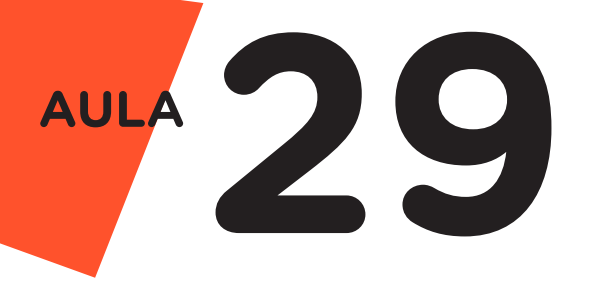

### 3. Feedback e finalização

a. Confira, compartilhando seu projeto com os demais colegas, se o objetivo foi alcançado.

**b.** Analise seu projeto desenvolvido, de modo a atender os requisitos para funcionamento do sensor de temperatura e umidade.

c. Reflita se as seguintes situações ocorreram:

i. Colaboração e cooperação: Você e os membros de sua equipe interagiram entre si, compartilhando ideias que promoveram a aprendizagem e o desenvolvimento deste projeto?

ii. Pensamento crítico e resolução de problemas: Você conseguiu identificar os problemas, analisar informações e tomar decisões de modo a contribuir para o projeto desenvolvido?

d. Reúna todos os componentes utilizados nesta aula e os organize novamente junto aos demais, no kit de robótica.

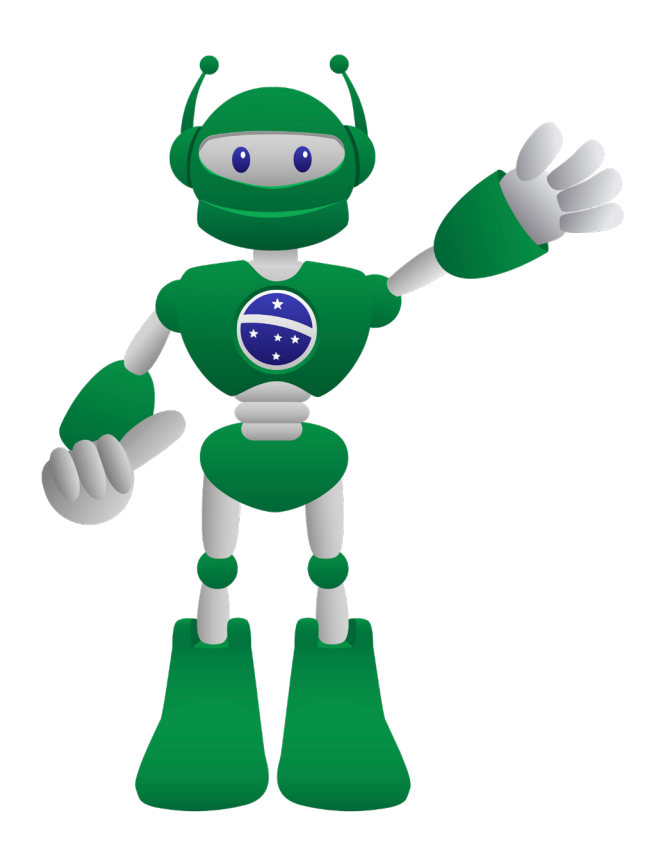

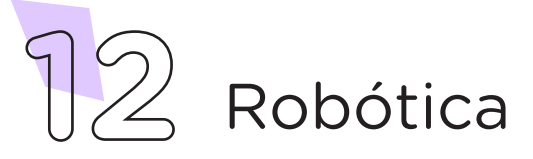

### Referências

ARDUINO. Site oficial. Ambiente de Programação do Arduino. Disponível em: https://create.arduino.cc/editor. Acesso em: 15 out. 2021.

ARDUINO. Site oficial. Downloads. Disponível em: www.arduino.cc/en/Main/ Software. Acesso em: 15 out. 2021.

BRASIL. Ministério da Educação. Base Nacional Comum Curricular. Brasília, 2018. Disponível em: http://basenacionalcomum.mec.gov.br/images/BNCC\_ EI\_EF\_110518\_versaofinal\_site.pdf. Acesso em: 18 out. 2021.

MAKEBLOCK. mBlock. **Download mBlock**. Disponível em: https://mblock. makeblock.com/en-us/download/. Acesso em: 15 out. 2021.

MAKEBLOCK. mBlock. **Programação em blocos**. Disponível em: https://ide. mblock.cc/. Acesso em: 15 out. 2021.

SQUIDS. Arduino. Leds (Tabela). Disponível em: http://www.squids.com.br/ arduino/index.php/hardware/componentes-eletronicos/63-led-5mm. Acesso em: 10 out. 2021.

TINKERCAD. Autodesk. Circuitos. Disponível em: www.tinkercad.com/ things?type=circuits&view\_mode=default. Acesso em: 30 set. 2021.

VIDA de Silício. Como usar o serial monitor na IDE Arduino. Disponível em: https://portal.vidadesilicio.com.br/comunicacao-serial-arduino/. Acesso em: 15 out. 2021.

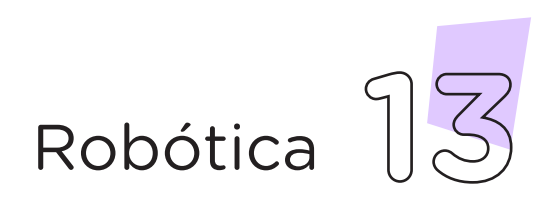

## DIRETORIA DE TECNOLOGIAS E INOVAÇÃO (DTI) COORDENAÇÃO DE TECNOLOGIAS EDUCACIONAIS (CTE)

### EQUIPE ROBÓTICA PARANÁ

Andrea da Silva Castagini Padilha Cleiton Rosa Darice Alessandra Deckmann Zanardini Edgar Cavalli Júnior Edna do Rocio Becker José Feuser Meurer Marcelo Gasparin Michele Serpe Fernandes Michelle dos Santos Orlando de Macedo Júnior Roberto Carlos Rodrigues

Os materiais, aulas e projetos da "Robótica Paraná" foram produzidos pela Coordenação de Tecnologias Educacionais (CTE), da Diretoria de Tecnologia e Inovação (DTI), da Secretaria de Estado da Educação do Paraná (SEED), com o objetivo de subsidiar as práticas docentes com os estudantes por meio da Robótica. Este material foi produzido para uso didático-pedagógico exclusivo em sala de aula.

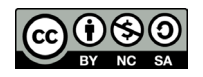

Este trabalho está licenciado com uma Licença Creative Commons – CC BY-NC-SA Atribuição - NãoComercial - CompartilhaIgual 4.0

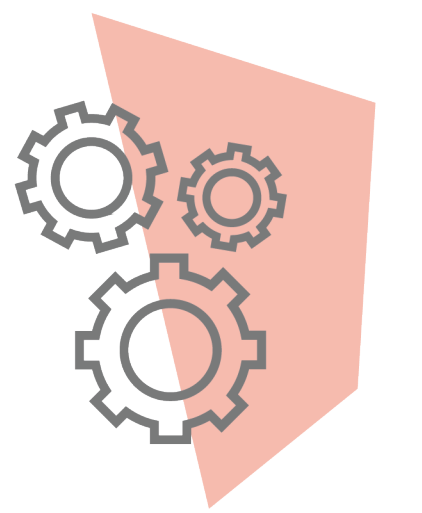

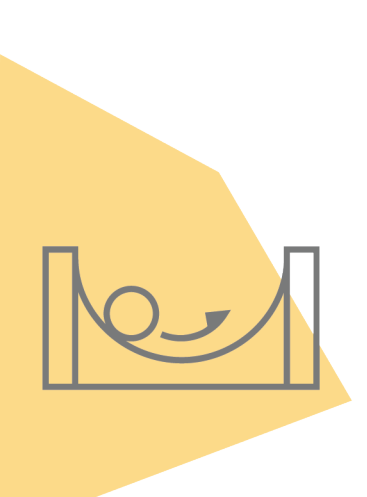

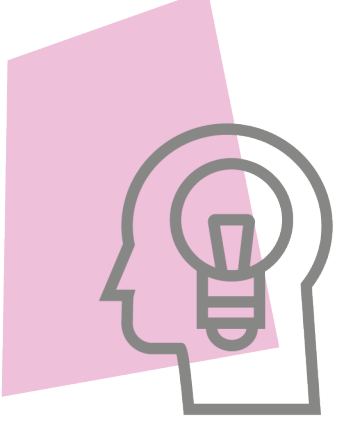

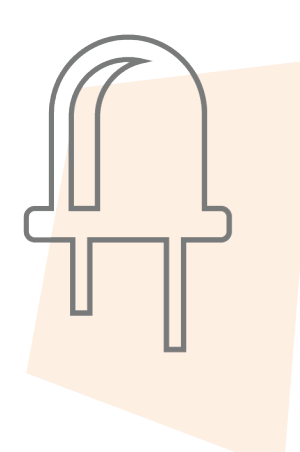

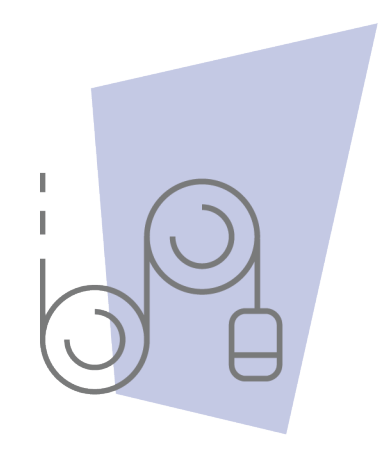

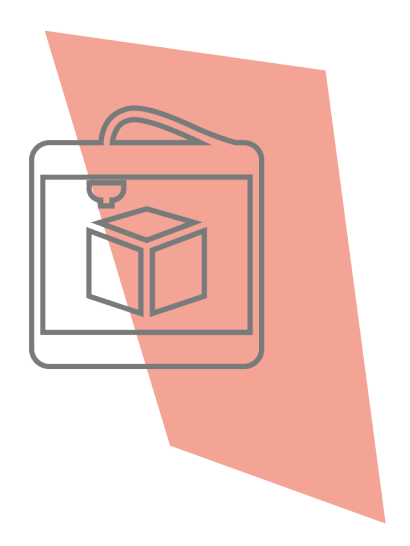

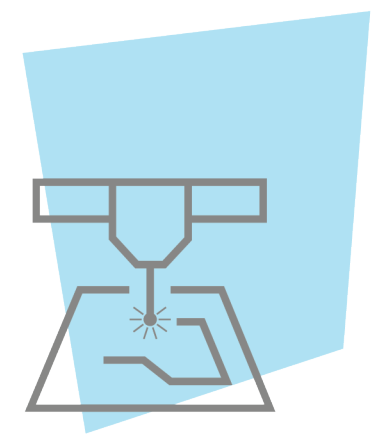

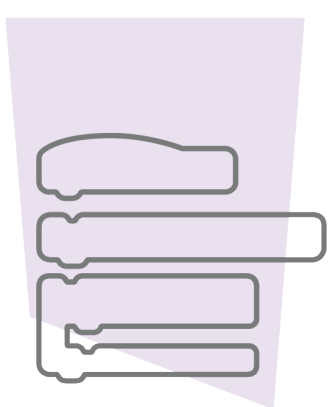

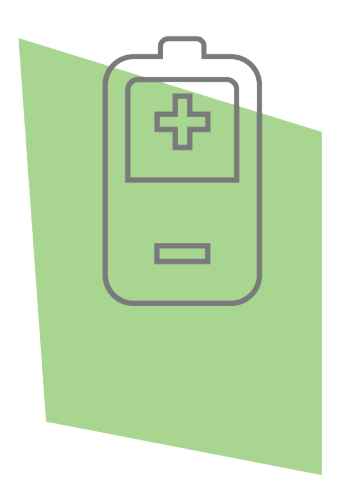

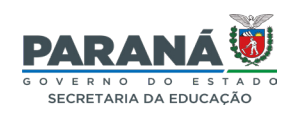

DTI - DIRETORIA DE TECNOLOGIA E INOVAÇÃO